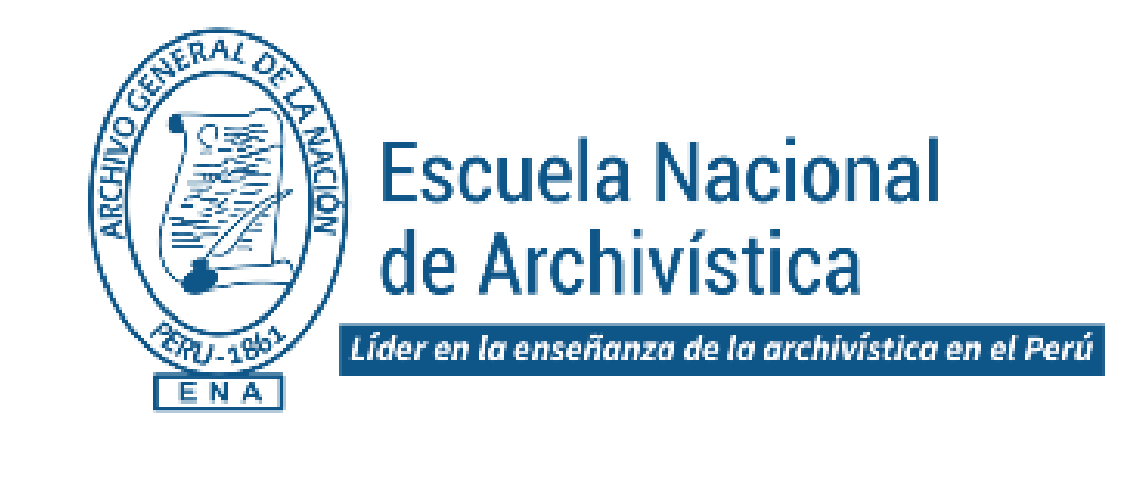

## **SISTEMA INTEGRADO DE GESTIÓN ACADÉMICA**

**Oficina Central de Asuntos Académicos 2021**

**ENA**

## **INGRESANDO AL SISTEMA WEB - DOCENTE**

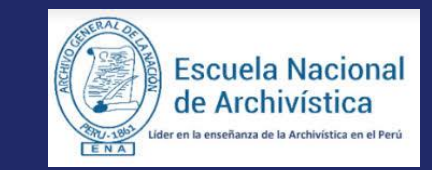

https://intranetweb.ena.edu.pe/docente/entrar

✔**JAGUAR EDU le permitirá gestionar los procesos académicos y administrativos de manera eficaz, salvaguardando ante todo la integridad y seguridad de la información.**

✔**Usted debe acceder al link de Intranet de la página principal**

## **REQUERIMIENTO PARA EL USO INTRANET - DOCENTE**

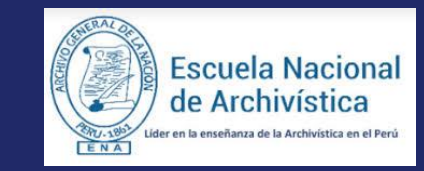

https://intranetweb.ena.edu.pe/docente/entrar

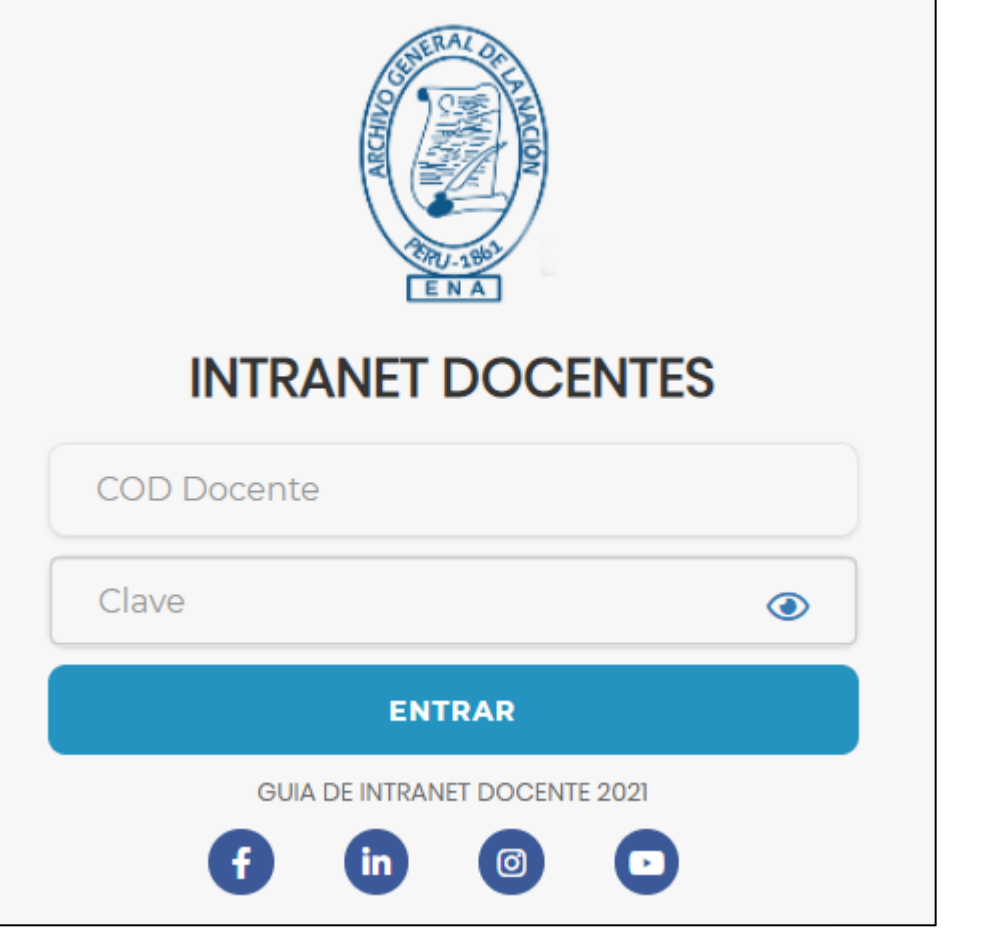

**1. Requerimientos mínimos** Procesador Intel/AMD a 1.5 GHz GB de memoria RAM GB libre en el disco duro Resolución de pantalla de 1.024 × 768 Conexión a Internet **2. Requerimientos Recomendado** Procesador Intel/AMD a 2.6 GHz 4 GB de memoria RAM 4 GB libres en el disco duro Resolución de pantalla de 1.280 × 1.024 o superior Conexión a Internet **3. Compatibilidad de navegadores** Compatible con los navegadores Chrome, Firefox, Explorer, Safari, etc. (versiones más recientes)

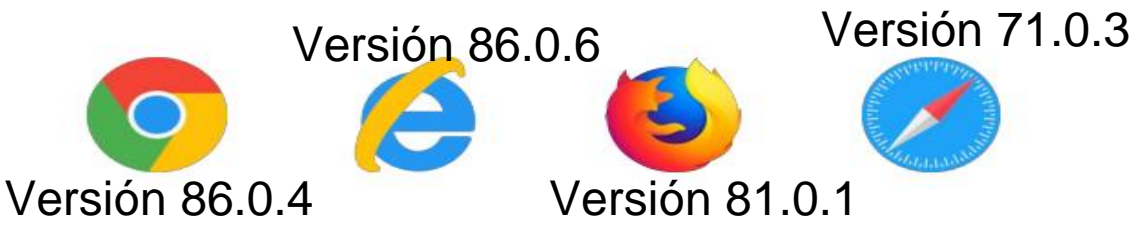

## **INGRESANDO AL SISTEMA WEB - DOCENTE**

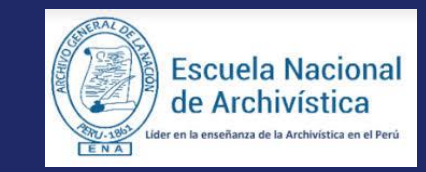

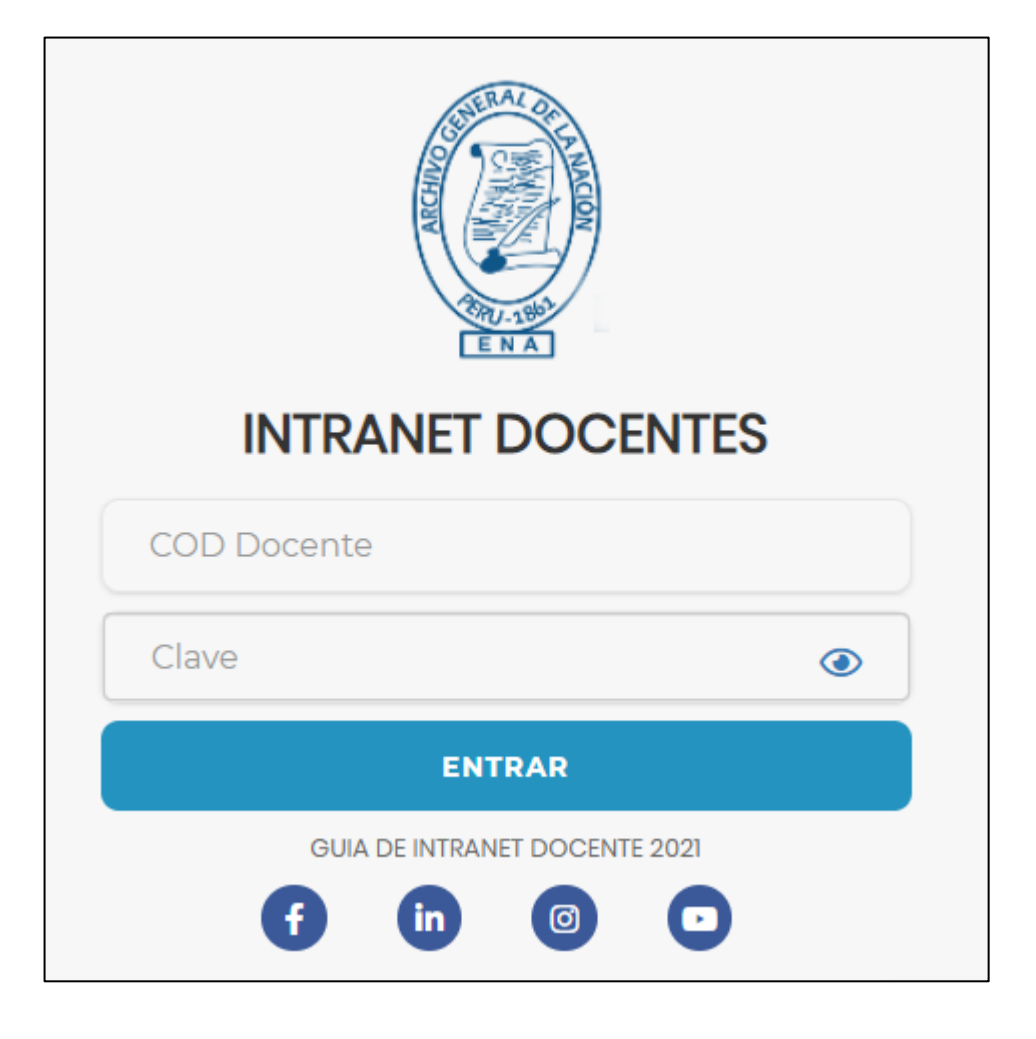

- ✔**JAGUAR EDU es un servicio académico y administrativo accesible desde cualquier dispositivo móvil.**
- ✔**También puede acceder desde un navegador Web ya que JAGUAR EDU es 100% Web.**
- ✔**Sus credenciales de acceso lo tramitará en la oficina de Coordinación Académica.**

## **CAMBIO DE CLAVE**

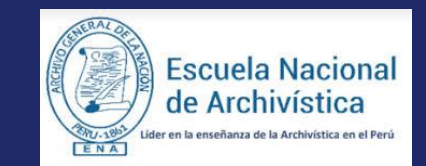

https://intranetweb.ena.edu.pe/docente/entrar

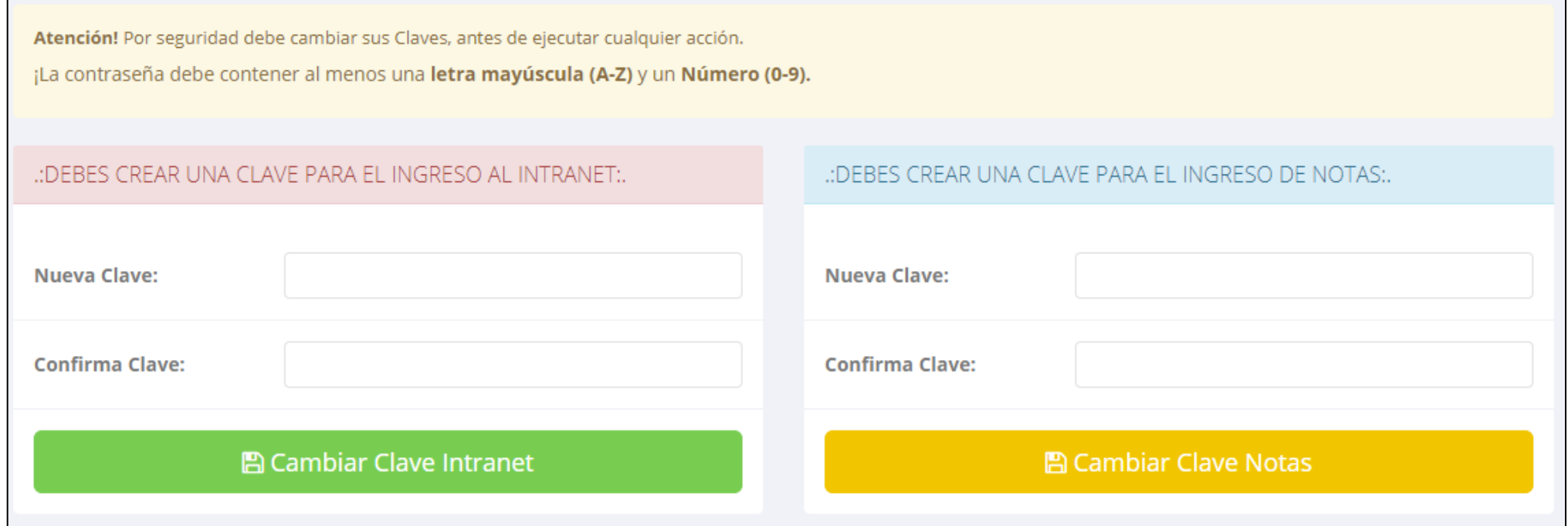

✔**En su primer acceso a la Intranet Docentes debe cambiar sus claves de acceso.**

- ✔**La contraseña debe contener al menos una letra mayúscula y un numero.**
- ◆ La 1ra clave es referente solo al acceso a su Intranet (por primera vez es su número de DNI)
- ✔**La 2da Clave es para el ingreso de notas. Por primera vez es: 123456**
- ✔**Al grabar correctamente debe salir un mensaje de éxito.**

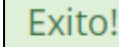

## **INGRESANDO AL SISTEMA WEB - DOCENTE**

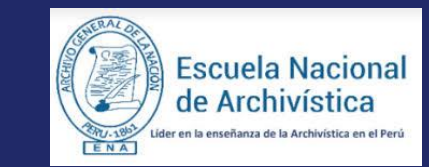

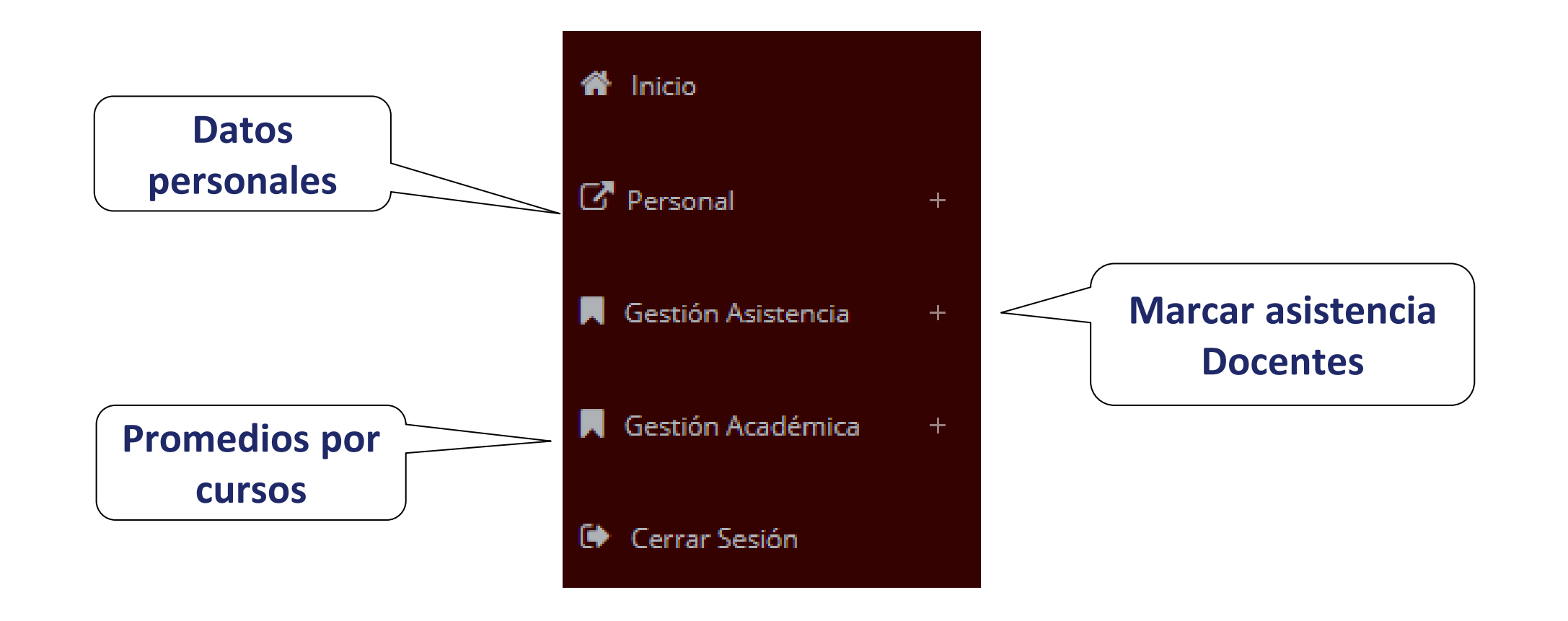

## **INGRESANDO AL SISTEMA WEB - DOCENTE**

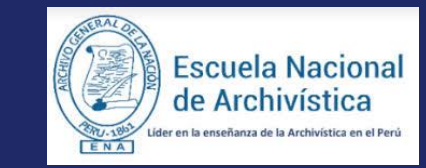

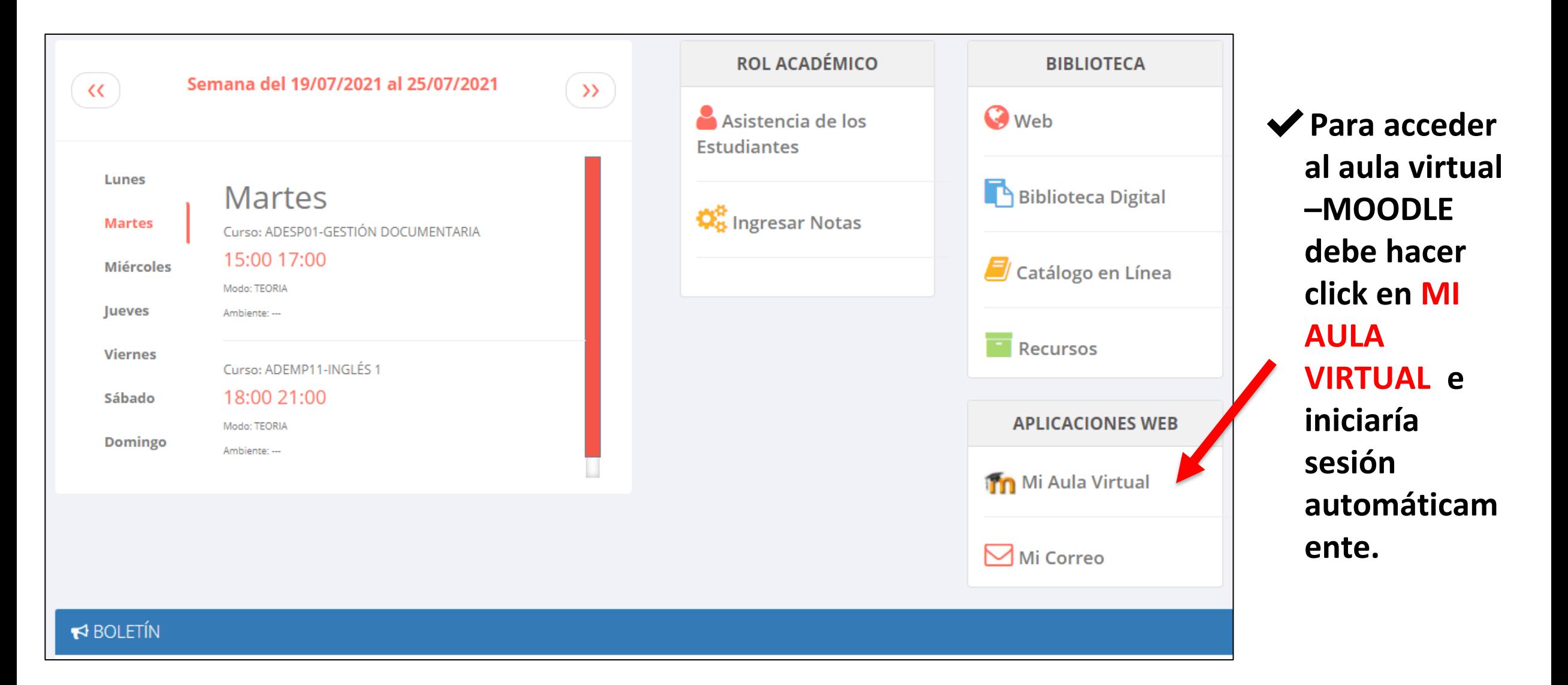

## **DATOS PERSONALES**

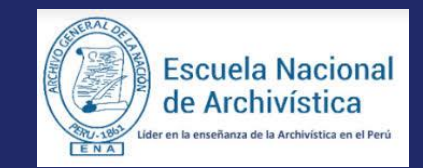

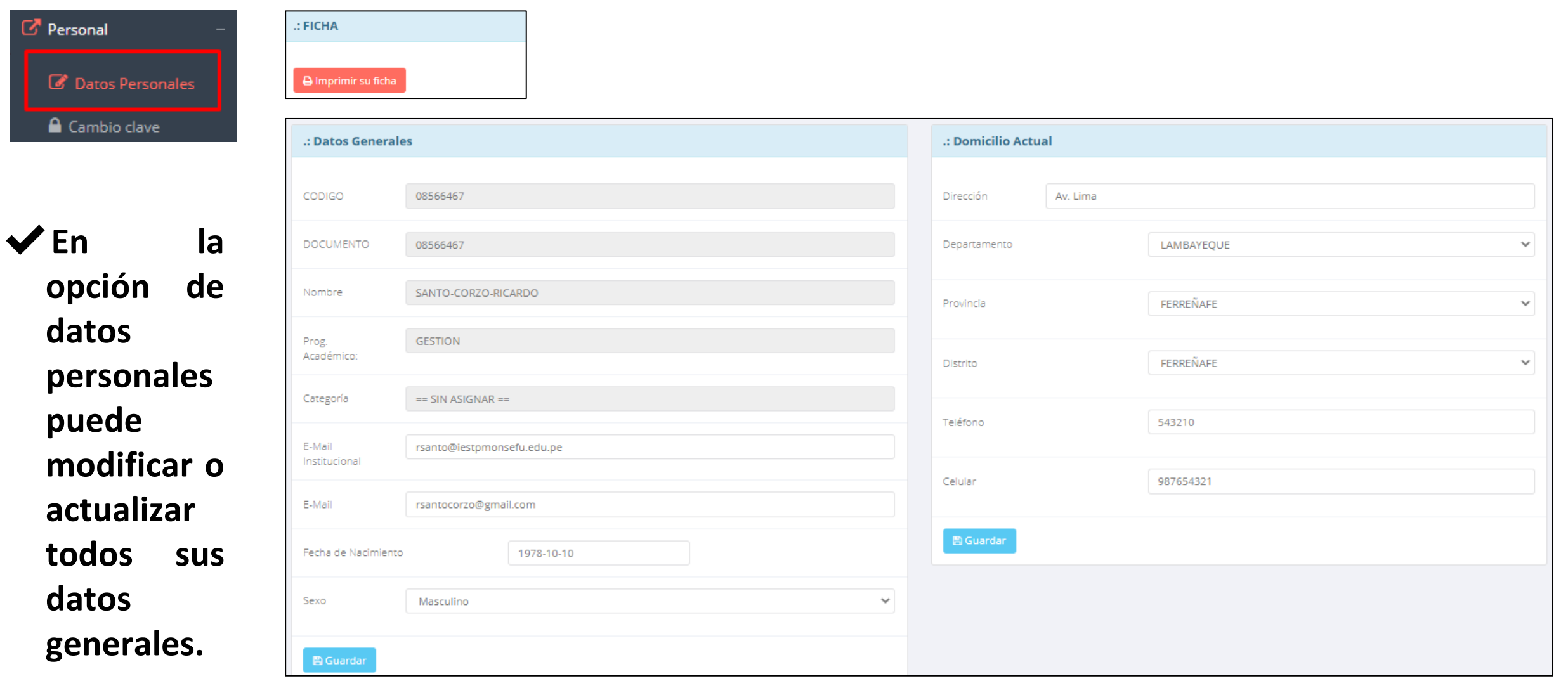

# **MARCACIÓN ASISTENCIA DOCENTE**

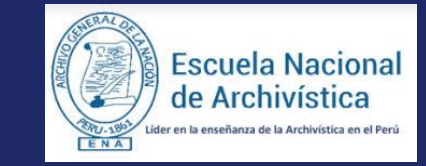

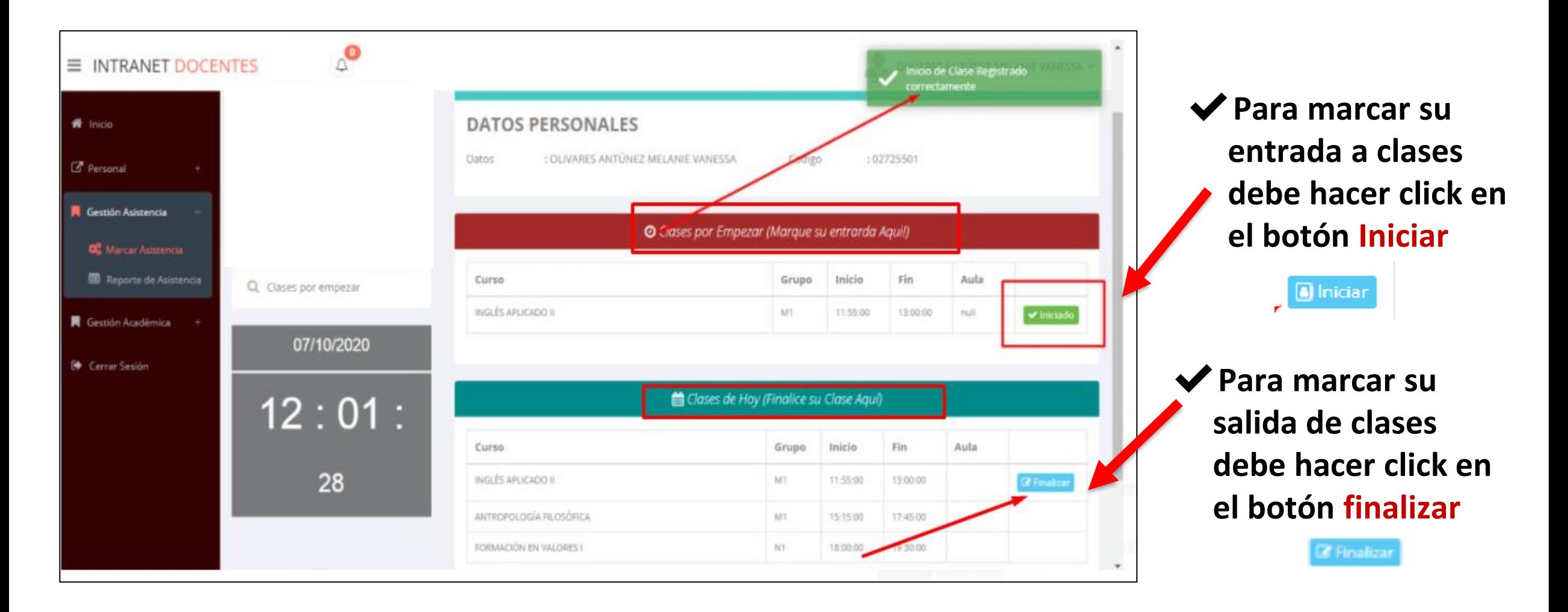

## **INGRESO DE NOTAS - DOCENTES**

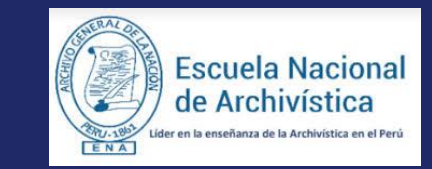

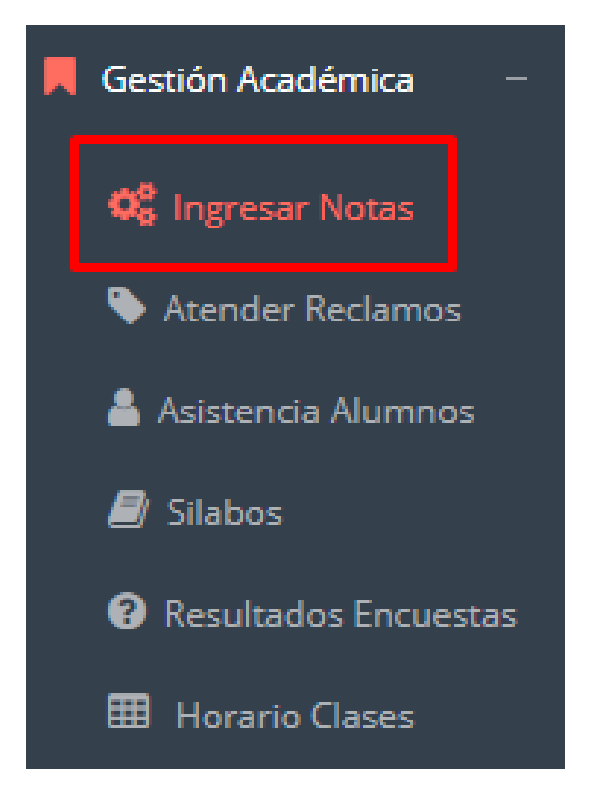

- ✔**Para ingresar las evaluaciones de los alumnos debe ingresar a la opción del menú: "Ingresar Notas" como muestra la imagen.**
- ✔**Recuerde que para ingresar notas, el sistema le solicitará su segunda clave.**
- ✔**Por seguridad e integridad de las notas, la evaluación se cerrara automáticamente al grabar.**

**Cualquier inconveniente contactarse con el área académica de la Institución.**

## **INGRESO DE NOTAS - DOCENTES**

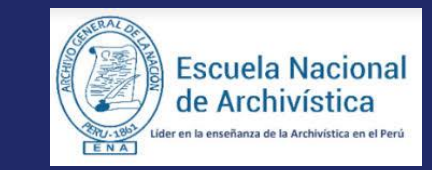

https://intranetweb.ena.edu.pe/docente/entrar

✔**Primero debe seleccionar la modalidad y el periodo académico de su carga lectiva, seguidamente haga clic en ver cursos**

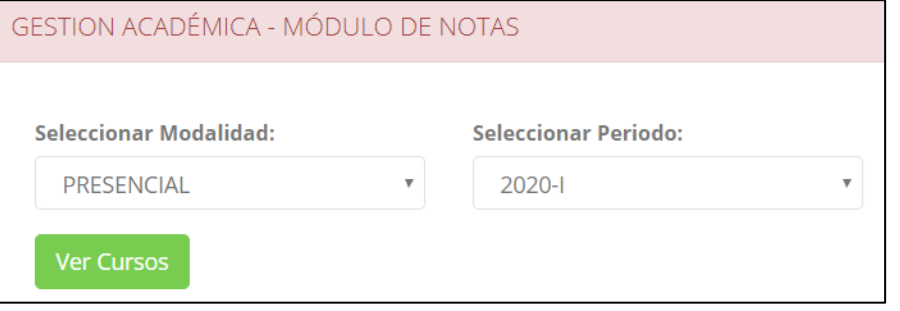

✔**El sistema le mostrará sus cursos a cargo que previamente coordinación académica configuró para el periodo seleccionado. (Ver Imagen)**

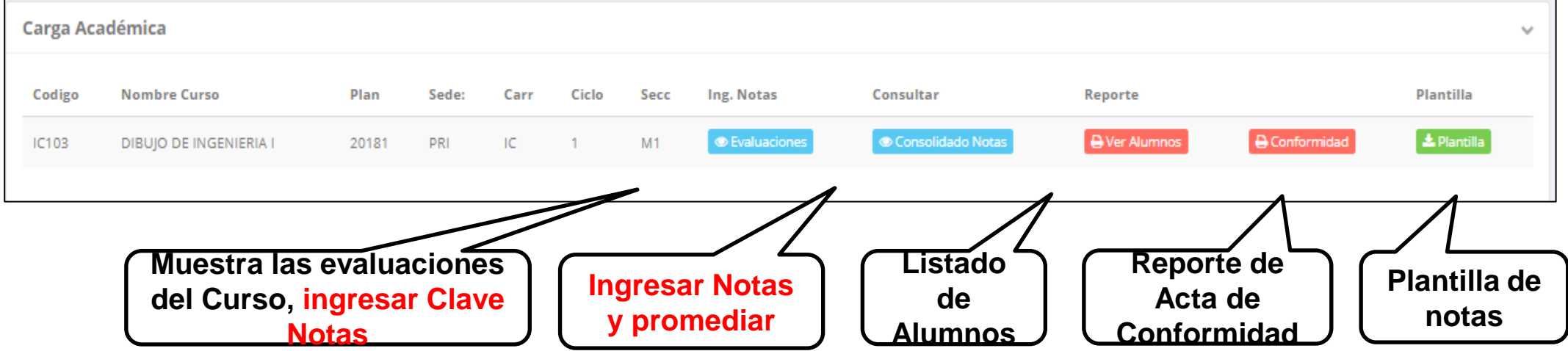

## **CONSOLIDADO (Ingresar notas y promediar)**

**Escuela Nacional** de Archivística nseñanza de la Archivística en el Pi

https://intranetweb.ena.edu.pe/docente/entrar

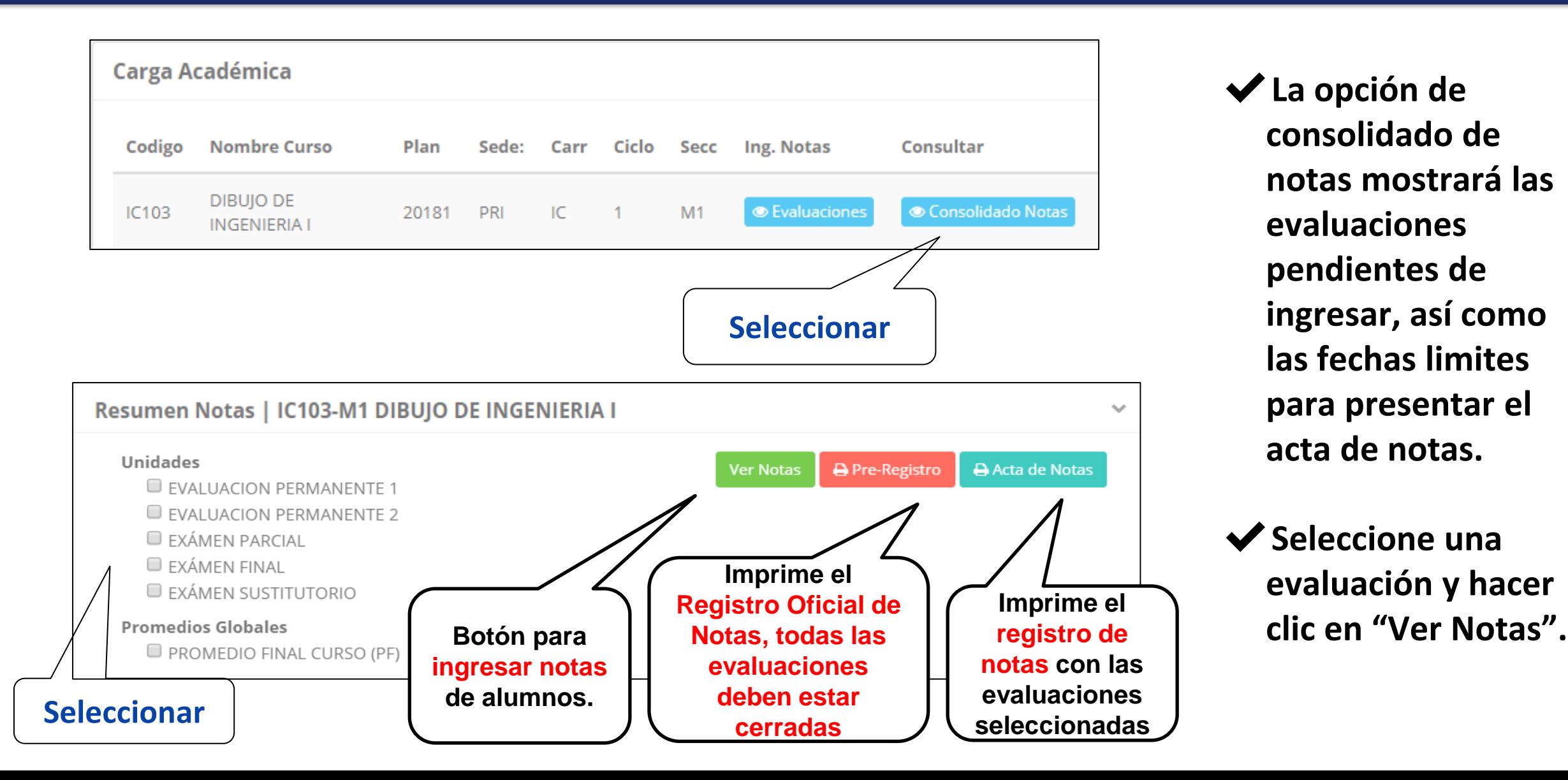

✔**La opción de consolidado de notas mostrará las evaluaciones pendientes de ingresar, así como las fechas limites para presentar el acta de notas.**

✔**Seleccione una evaluación y hacer** 

## **CONSOLIDADO (Ingresar notas y promediar)**

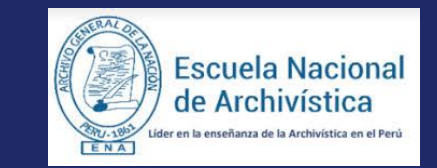

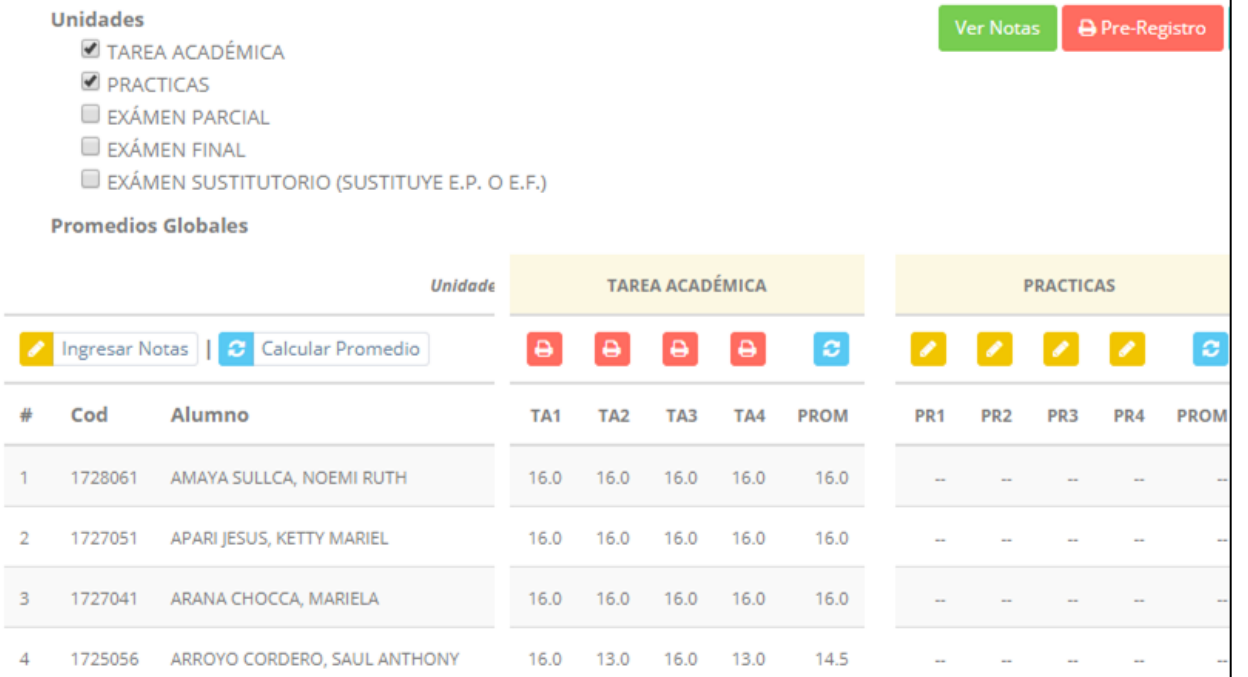

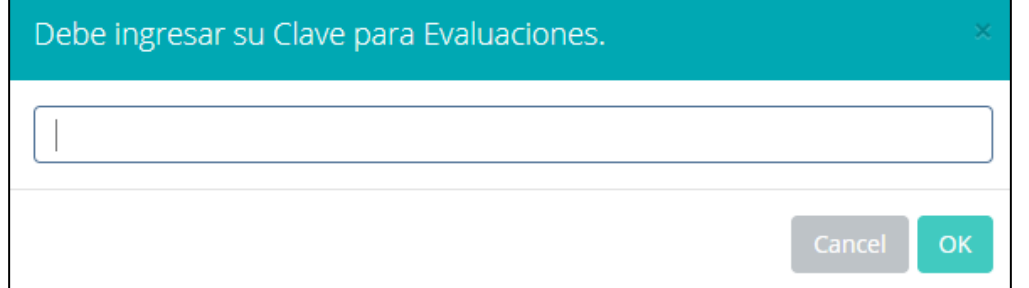

- ✔**Seleccione la evaluación o las evaluaciones de la Unidad, por ejemplo en la imagen están seleccionadas "Tarea Académica" y "Prácticas".**
- ✔**A continuación haga clic en el botón Ver Notas**
- ✔**El sistema le mostrará las evaluaciones seleccionadas.**
- ✔**Para ingresar las notas haga clic en el icono:**
- ✔**El sistema le solicitara la Clave 2 y a continuación la columna de la evaluación se activara habilitándola para ingresar las notas.**

## **CONSOLIDADO (Ingresar notas y promediar)**

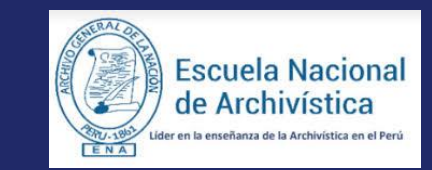

### ✔**Ingrese las notas de los alumnos y en la**

**parte inferior se mostrará el ícono**

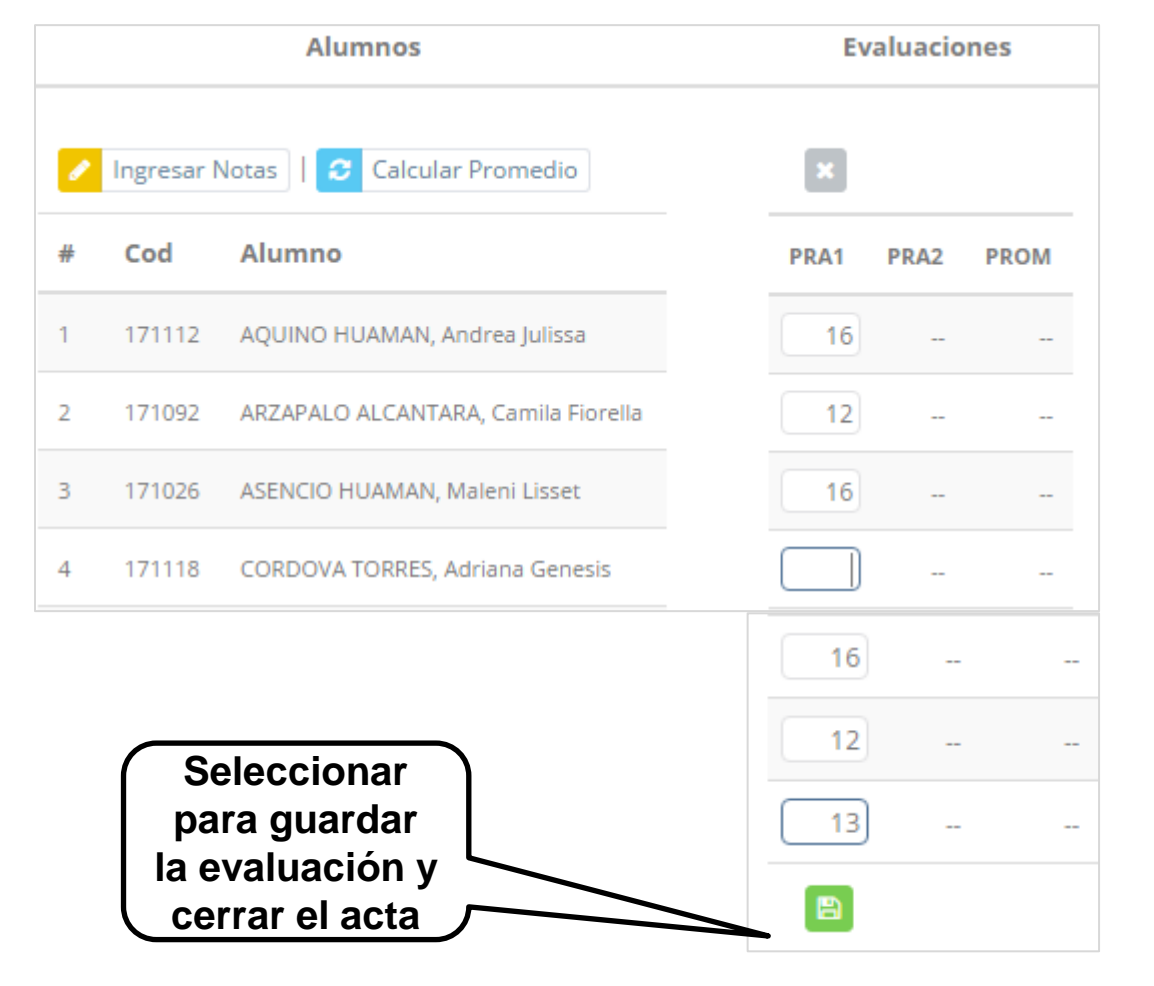

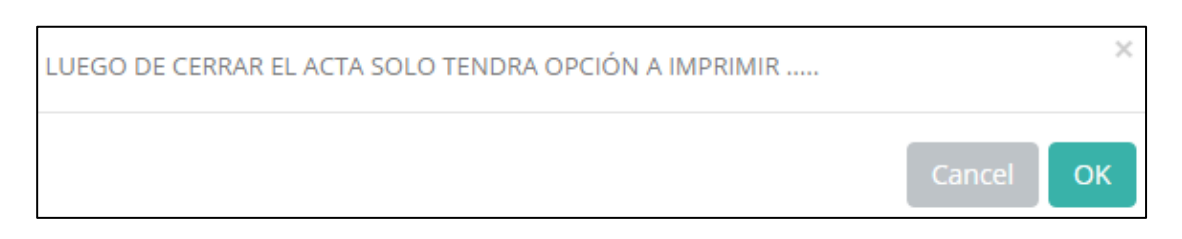

- ✔**El sistema le advierte que una vez ingresada las notas, el acta se cerrará. Puede solicitar que se abra el acta en el área de Coordinación Académica.**
- ✔**El icono promediará la unidad.**

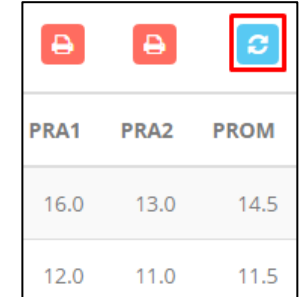

## **PROMEDIO FINAL Y REGISTRO AUXILIAR**

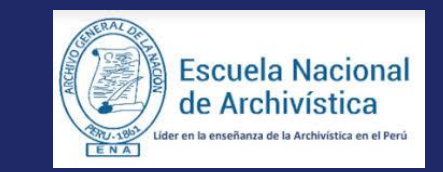

https://intranetweb.ena.edu.pe/docente/entrar

◆ El icono ● en la columna PF procesará todos los promedios con sus respectivos pesos y obtendrá

**el Promedio Final del Curso incluyendo el sustitutorio (leer reglamento de evaluaciones).**

◆ Estos botones **en Pre-Registro el entra de Notas** mostraran el acta auxiliar de notas, como se muestra en la

## **siguiente imagen:**

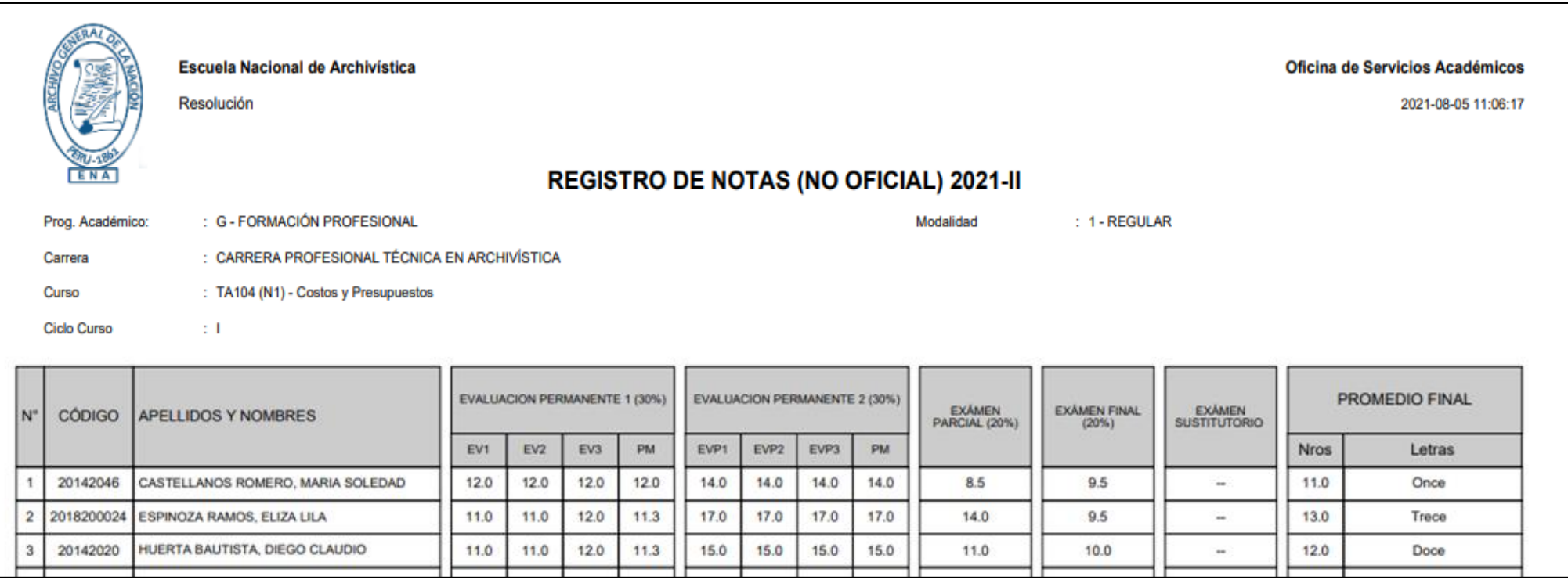

## **VER EVALAUCIONES (Ingresando notas – segunda forma)**

Carga Académica **Nombre Curso** Plan Sede: Carr Ciclo Secc Consultar Codigo Ing. Notas DIBUJO DE Consolidado Notas **Evaluaciones IC103** 20181 PRI IC  $\mathbf{1}$  $M1$ **INGENIERIA I** Resumen Notas | IC103-M1 DIBUJO DE INGENIERIA I  $\sim$ Fecha **Tiempo Nombre** Unidad Limite **Restante** Estado **EVALUACIÓN ACADÉMICA Z** Ingresar Notas PRACTICA CALIFICADA 1 21/04/2017 2 dias  $R$ **Z'** Ingresar Notas **EVALUACIÓN ACADÉMICA** PRACTICA CALIFICADA 2 17/05/2017 28 dias  $\overline{A}$ **Z** Ingresar Notas **CONTROL DE LECTURA 1 CONTROL DE LECTURA** 28/05/2017 39 dias  $\mathsf{R}$  $\mathsf{R}$ **Z'** Ingresar Notas **CONTROL DE LECTURA 2 CONTROL DE LECTURA** 15/06/2017 57 dias **Z'** Ingresar Notas **EXAMEN PARCIAL**  $\mathsf{R}$ 21/06/2017 63 dias **Z' Ingresar Notas**  $R$ **EXAMEN FINAL** 21/07/2017 93 dias EXÁMEN SUSTITUTORIO (SUSTITUYE E.P. O ■ Ingresar Notas R  $E.F.)$ 

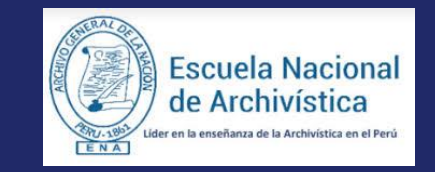

https://intranetweb.ena.edu.pe/docente/entrar

◆ La opción de <sup>● Ver Evaluaciones</sup>

**de evaluaciones** 

**un curso mostrará la lista** 

**pendientes de ingresar,** 

**limites para presentar el** 

**así como las fechas** 

**Botón para ingresar notas de la evaluación respectiva**

**acta de notas.**

## **INGRESO DE NOTAS**

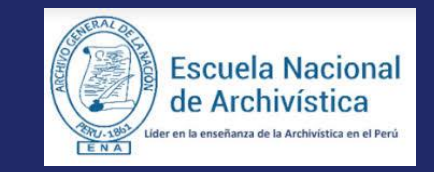

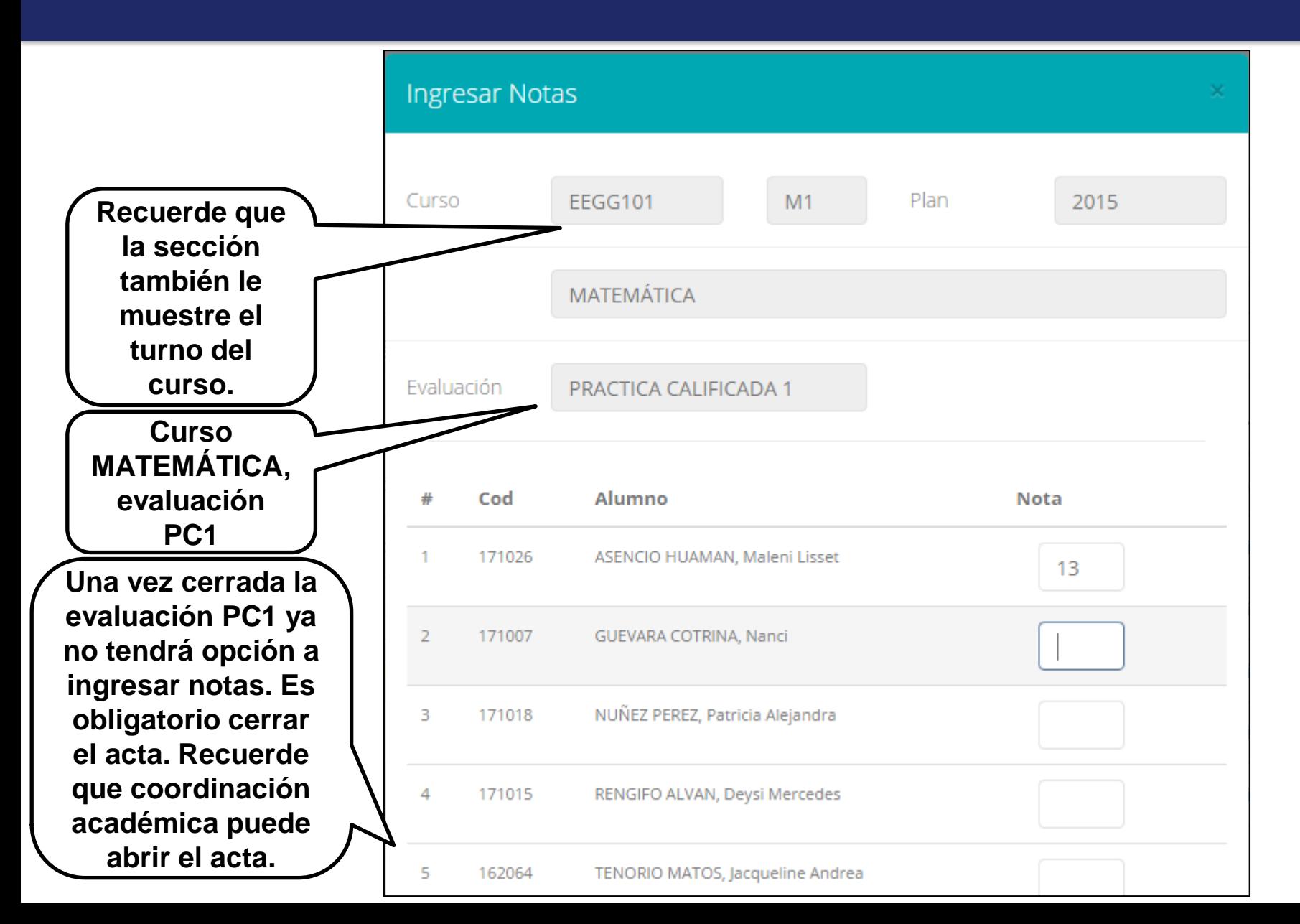

- ✔**El botón de ingresar notas mostrará una ventana con la lista de alumnos matriculados .**
- ✔**En el ejemplo de la imagen se ingresará la evaluación "Práctica Calificada 1 " del curso de matemática, turno mañana (M 1 ) .**

# **REPORTE DE ACTA DE EVALUACIÓN**

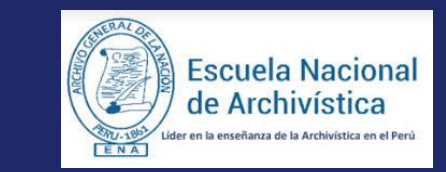

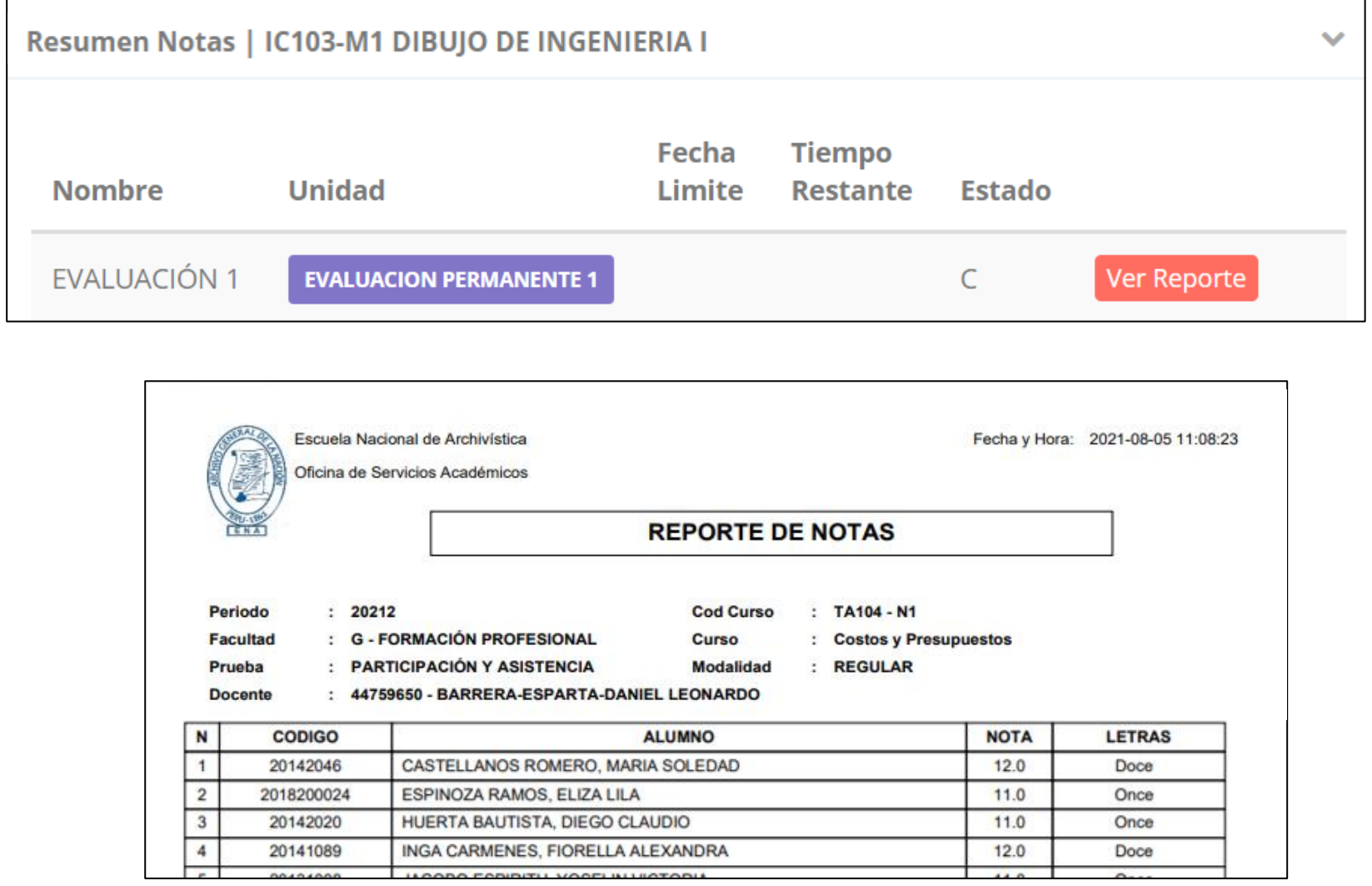

- ✔**Recuerde que debe cerrar todas las actas para que el sistema pueda generar los promedios finales del alumno.**
- ✔**Si existiesen correcciones y el acta estuviese cerrada, comuníquelo a coordinación académica para abrir el acta de notas.**

## **VER RESUMEN DE NOTAS**

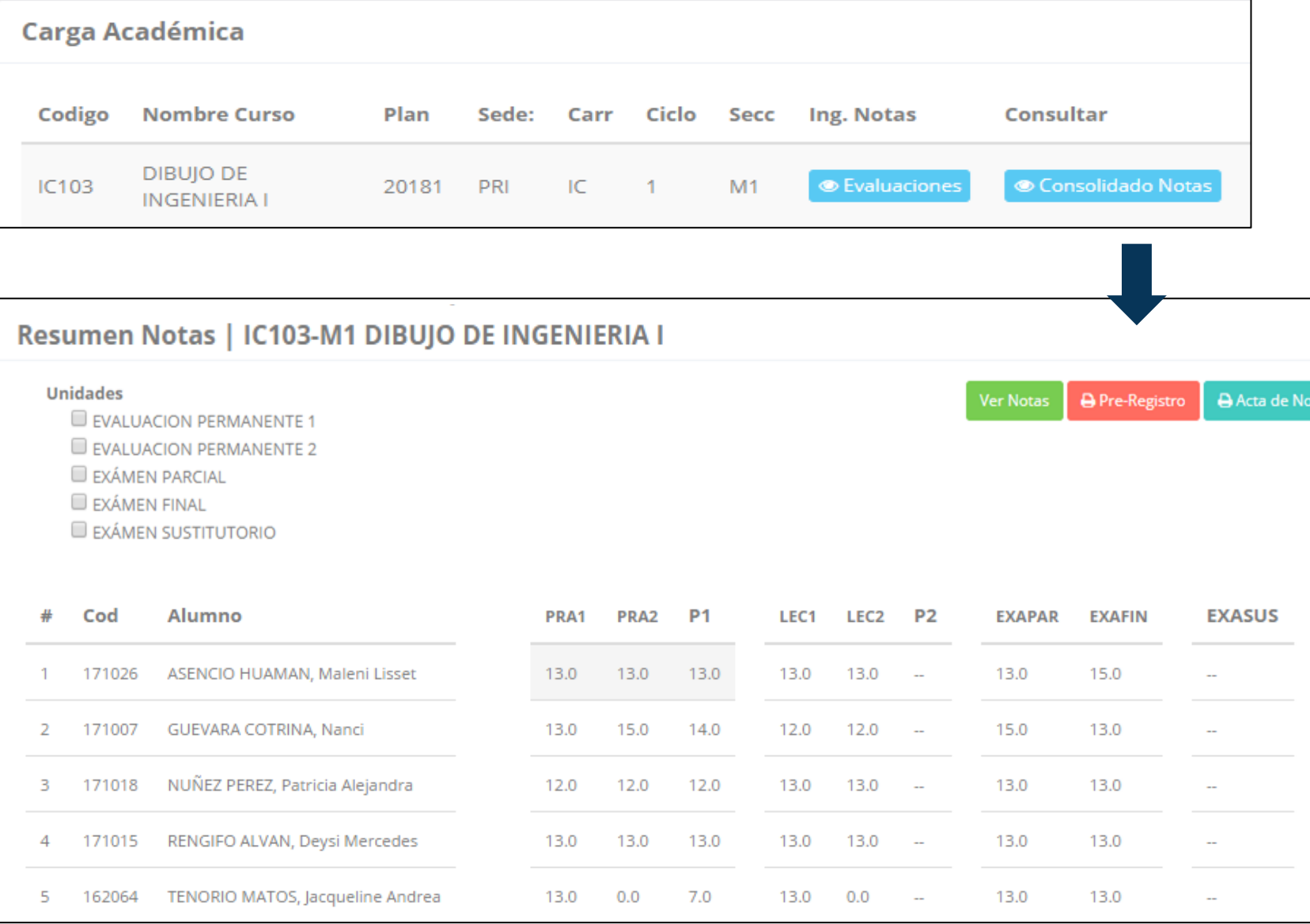

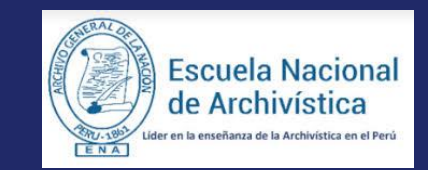

- ◆ La opción de *S* Consolidado Notas **muestra el compendio o registro auxiliar de todas las evaluaciones ingresadas.**
- ✔**También existen opciones de Cálculo de Promedio Final e Impresión de Acta Final, en ambos casos todas las actas deben estar cerradas.**

## **REPORTE FINAL DE NOTAS**

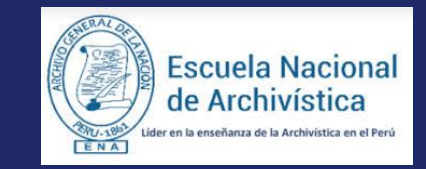

https://intranetweb.ena.edu.pe/docente/entrar

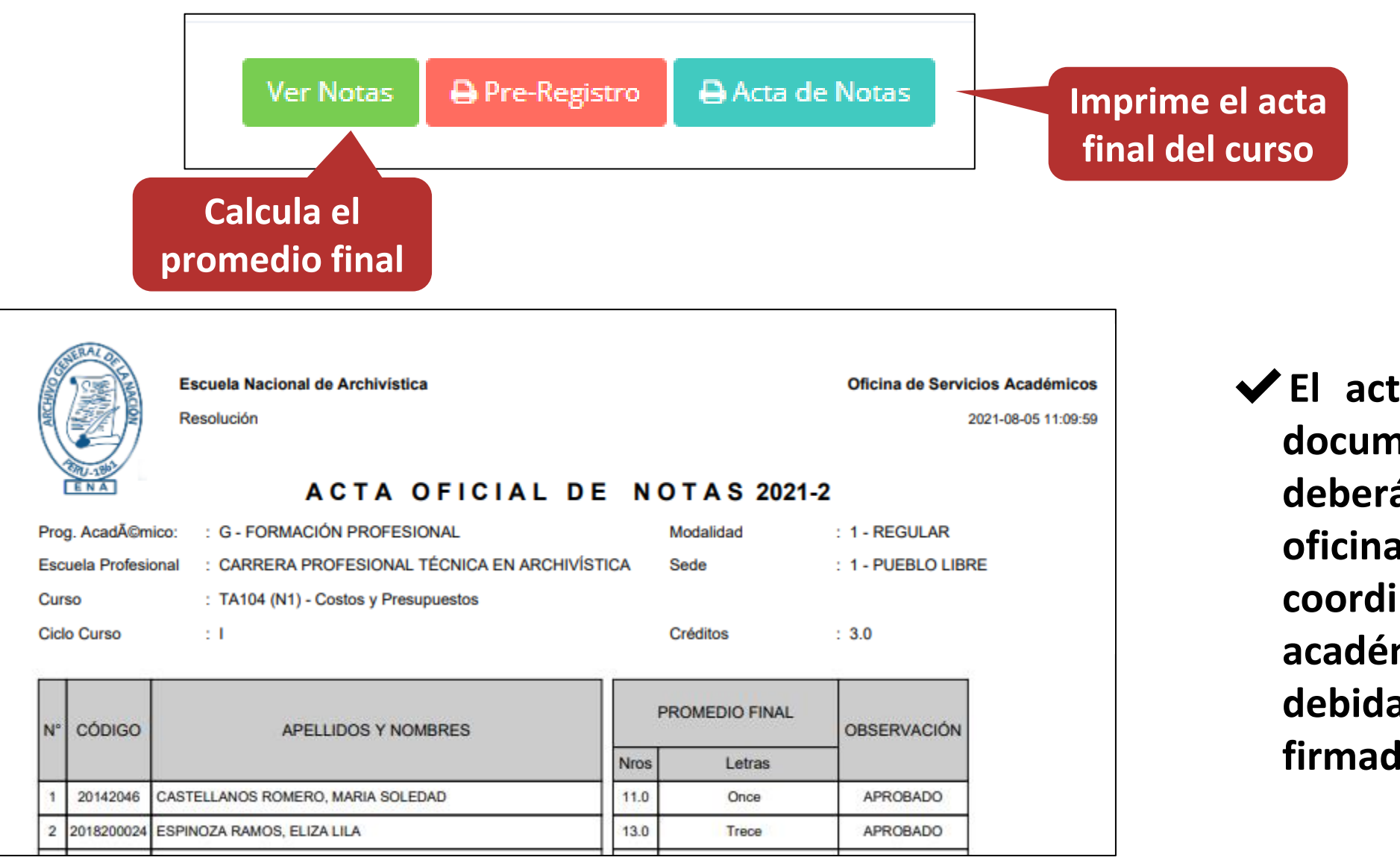

✔**El acta final, es el documento que se deberá entrar en la oficina de coordinación académica debidamente firmada.**

## **ATENDER RECLAMOS**

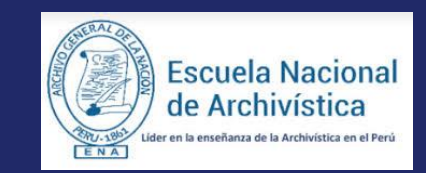

https://intranetweb.ena.edu.pe/docente/entrar

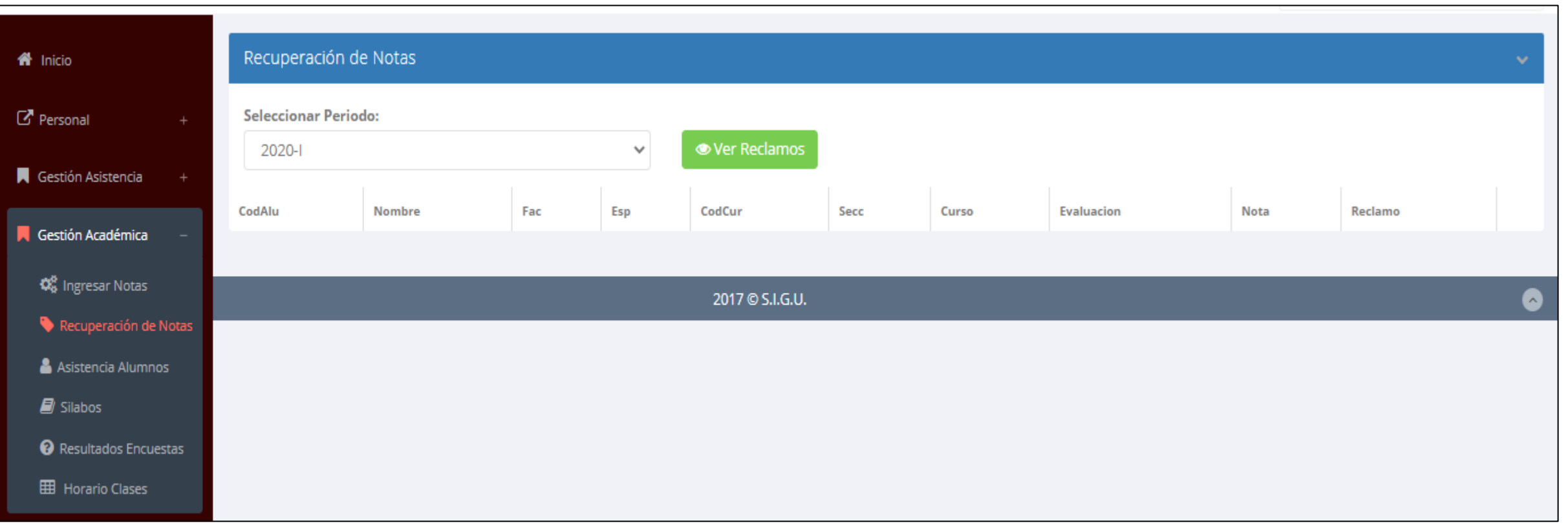

✔**Usted debe ver los reclamos realizados por los alumnos y solicitar ante la oficina correspondiente la posible modificación o no de calificaciones**

## **ASISTENCIA DE ALUMNOS**

20181

PRI

 $IC$ 

**IC103** 

DIBUJO DE INGENIERIA I

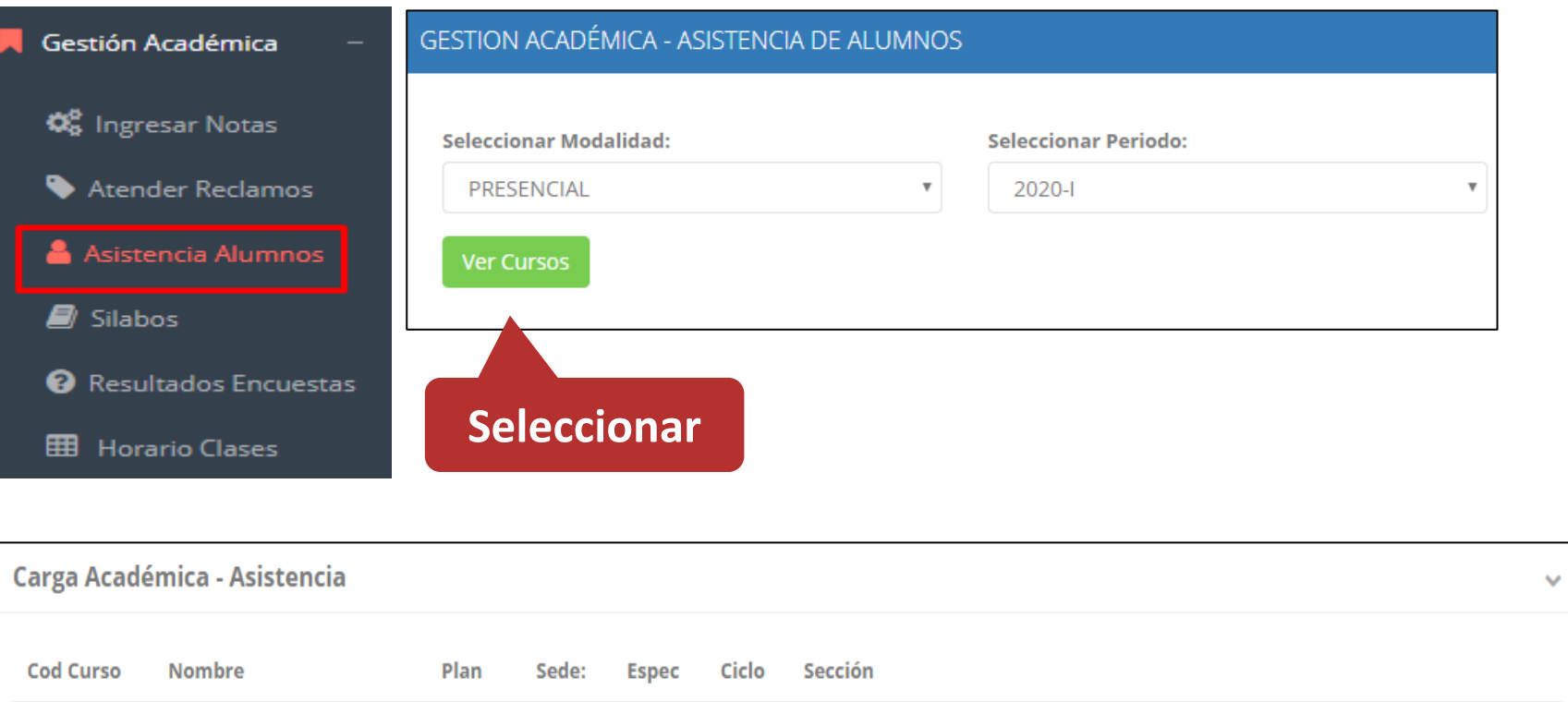

 $M1$ 

**Botón para registrar Asistencia, se mostrará una ventana**

**Reporte de Asistencia** 

**• Registrar Asistencia** 

**Plantilla o formato de borrador.**

**A** Reporte Asistencia

L Plantilla

**por fechas**

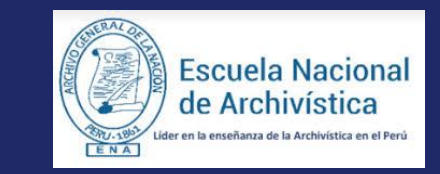

#### https://intranetweb.ena.edu.pe/docente/entrar

✔**Usted debe seleccionar la modalidad y el periodo para buscar sus cursos programados y luego hacer clic en "Ver Cursos".**

✔**El sistema le mostrará sus cursos programados como se muestra la imagen.**

## **ASISTENCIA DE ALUMNOS**

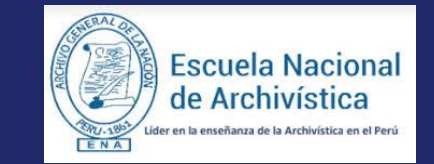

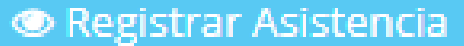

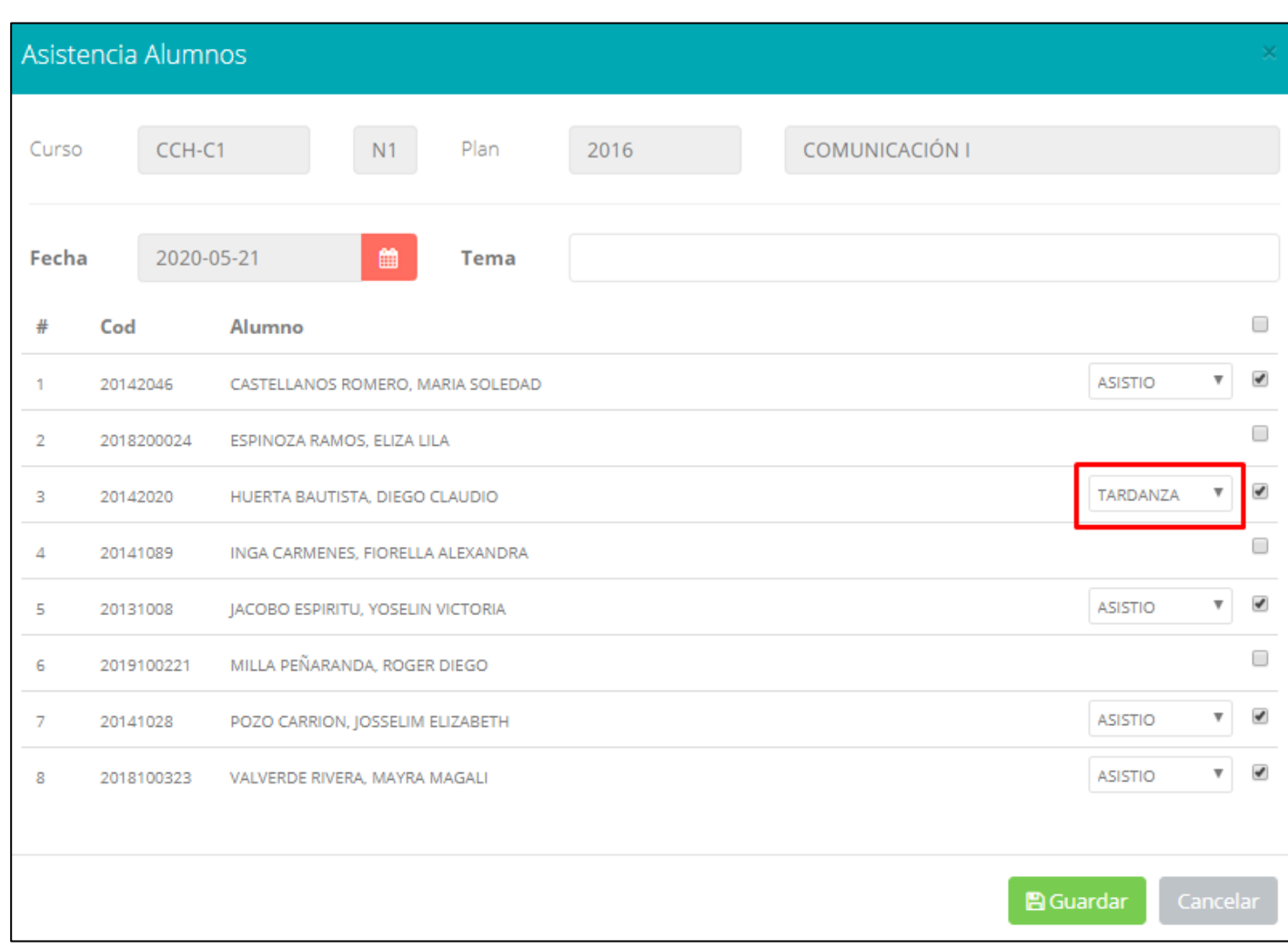

- ✔**La imagen muestra la ventana para registrar asistencia del alumno.**
- ✔**Primero debe seleccionar la fecha de asistencia a continuación el tema de clase.**
- ✔**Por ultimo tomar la asistencia:** ✔**NORMAL (ASISTIÓ).** ✔**TARDANZA.**
	- ✔**NO ASISTIO (VACIO).**
- ✔**Para finalizar usted debe guardar haciendo clic en**

## **ASISTENCIA DE ALUMNOS**

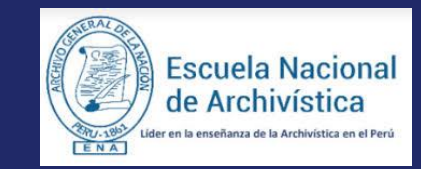

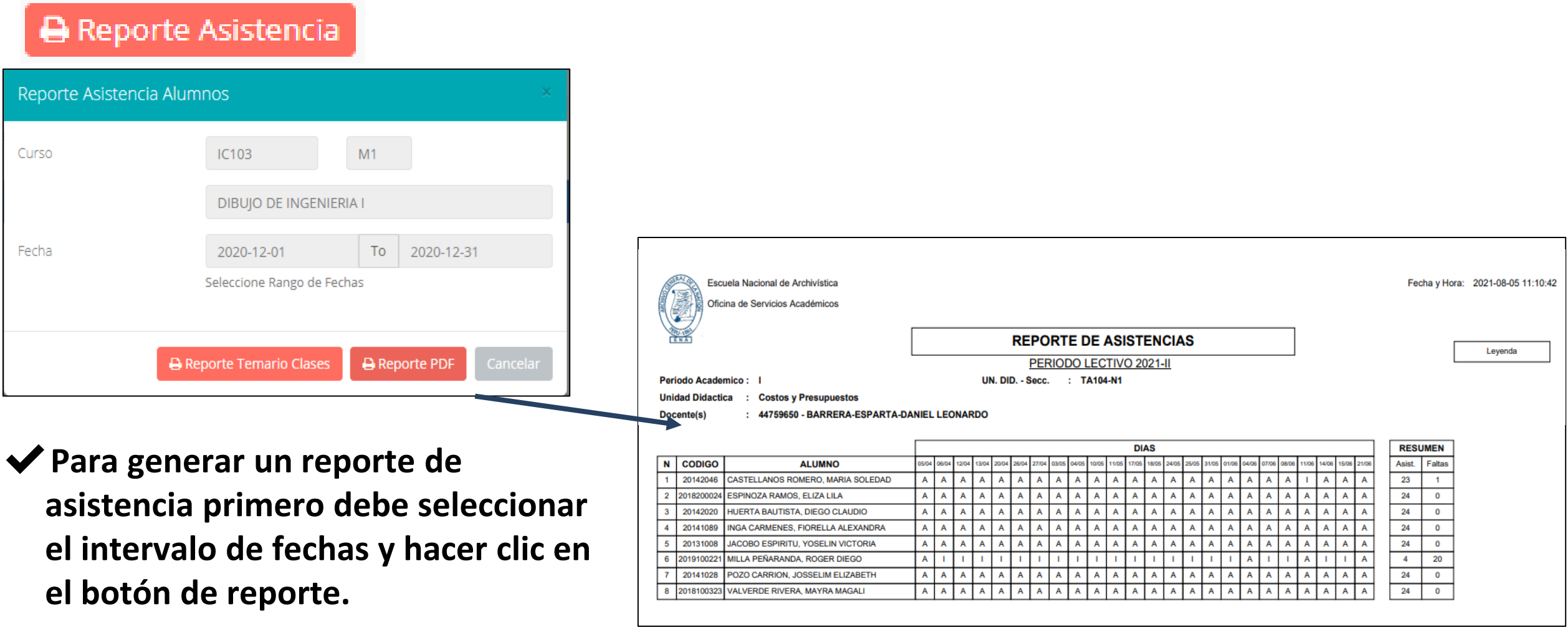

## **SÍLABO - DOCENTES**

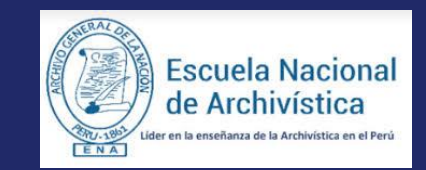

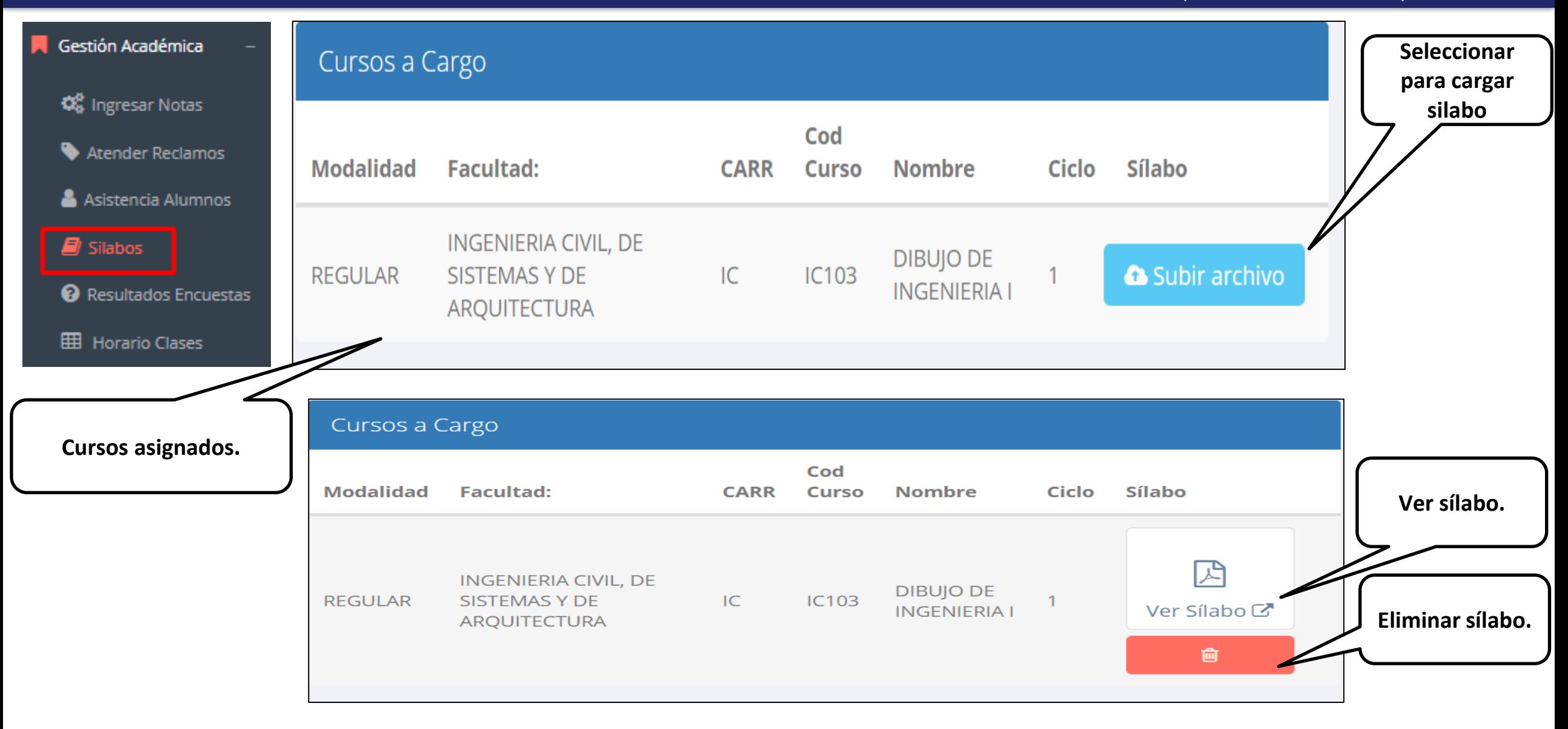

## **RESULTADO DE ENCUESTAS**

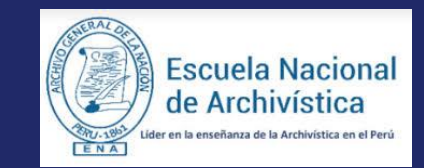

https://intranetweb.ena.edu.pe/docente/entrar

#### Gestión Académica

**W** Ingresar Notas

Atender Reclamos

Asistencia Alumnos

 $\mathbf{B}$  Silabos

Resultados Encuestas

**EED** Horario Clases

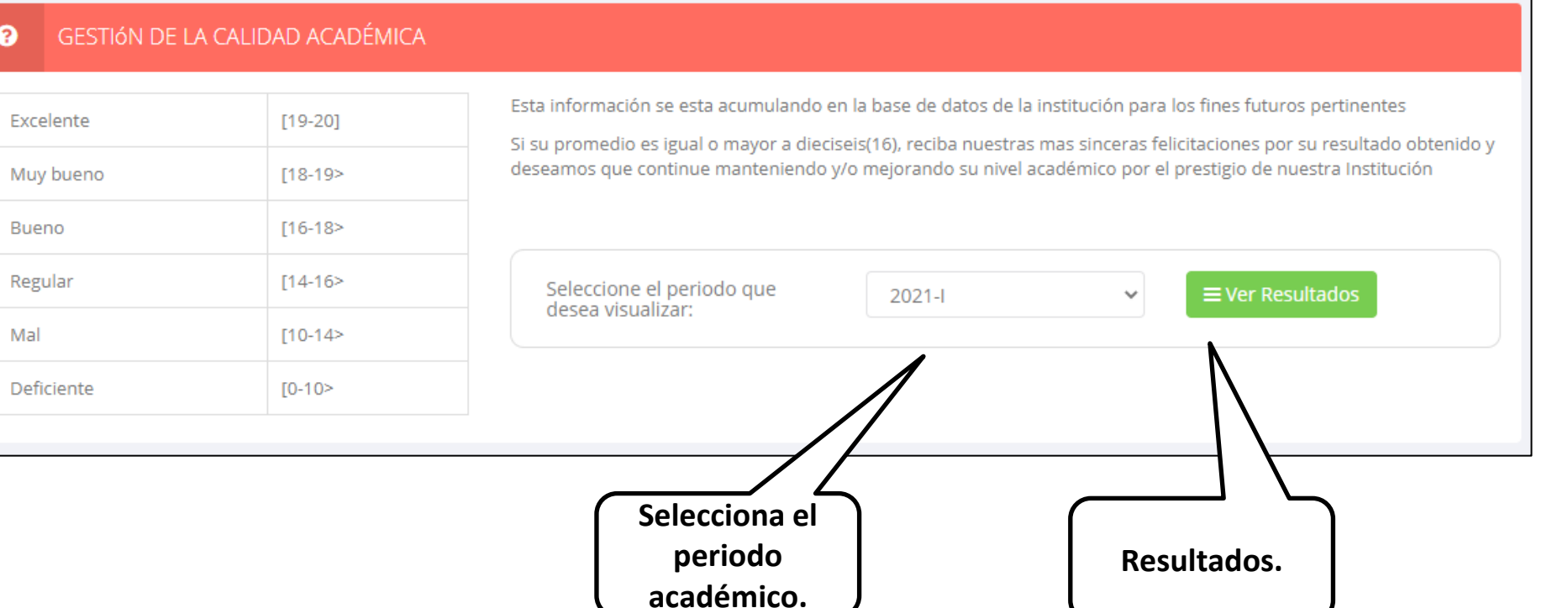

## **HORARIO - DOCENTES**

 $\blacksquare$  Ges

ď,

 $\bullet$ 

 $\blacktriangle$ 

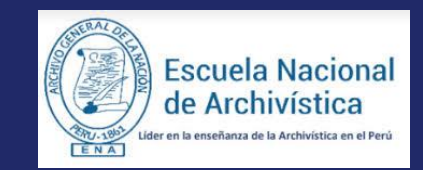

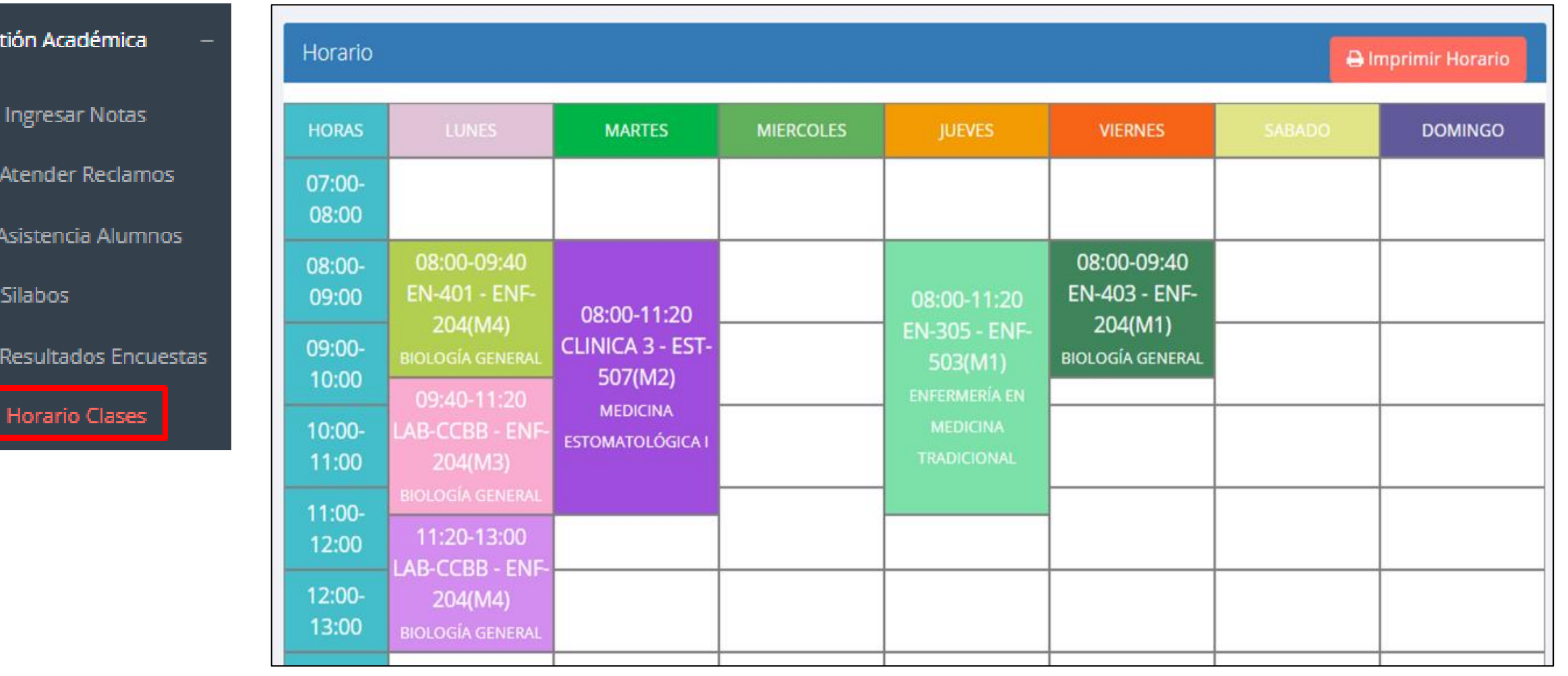